# Installation and Practicing the use of Wacom Graphic Tablet

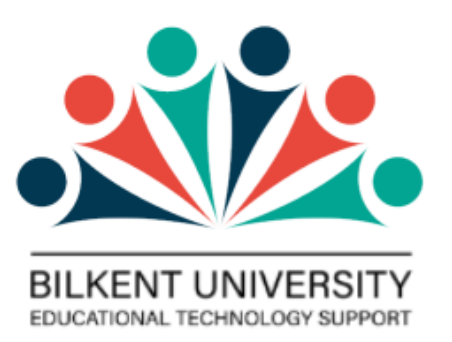

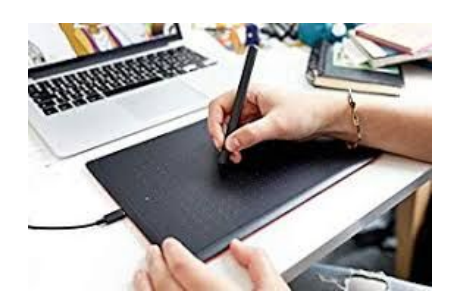

### **Graphic tablet model and the relevant online resources**

- **Graphic Tablet Model:** One by Wacom CTL-672
- Official [Support](http://101.wacom.com/UserHelp/en/TOC/CTL-672.html) / Help Page of One by Wacom
- Where to download the driver: <http://wacom.com/start/one>

### **Table of Contents**

**[Installation](#page-1-0) and Initial Setup** [Windows](#page-1-1) and Mac [Mapping](#page-4-0) a specific portion of the screen (If you prefer) **[Linux](#page-5-0)** [Learning](#page-5-1) to use tablet pen

[Some](#page-5-2) other tips:

# <span id="page-1-0"></span>**Installation and Initial Setup**

### <span id="page-1-1"></span>**Windows and Mac**

- 1. **Plug the tablet cable into the USB port** of your computer.
- 2. In the browser write <http://wacom.com/start/one>. This should take you to <https://www.wacom.com/en-in/getting-started/one-by-wacom> address where you can **download and install the driver.**
- 3. After installation **restart** your computer.
- 4. Open the application "**Wacom Tablet Properties**"
- 5. As seen in the image below, under the "Pen" tab page
	- a. Set the first side switch function of the pen to **Middle Click**
	- b. Set the second side switch function of the pen to **Right Click**.

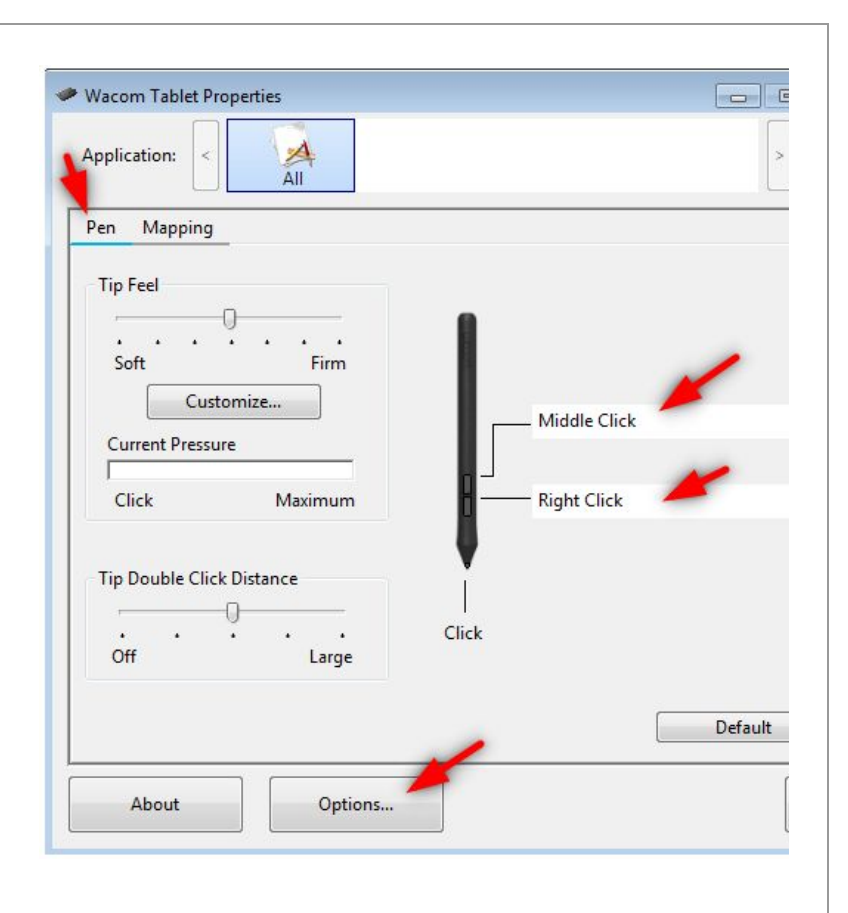

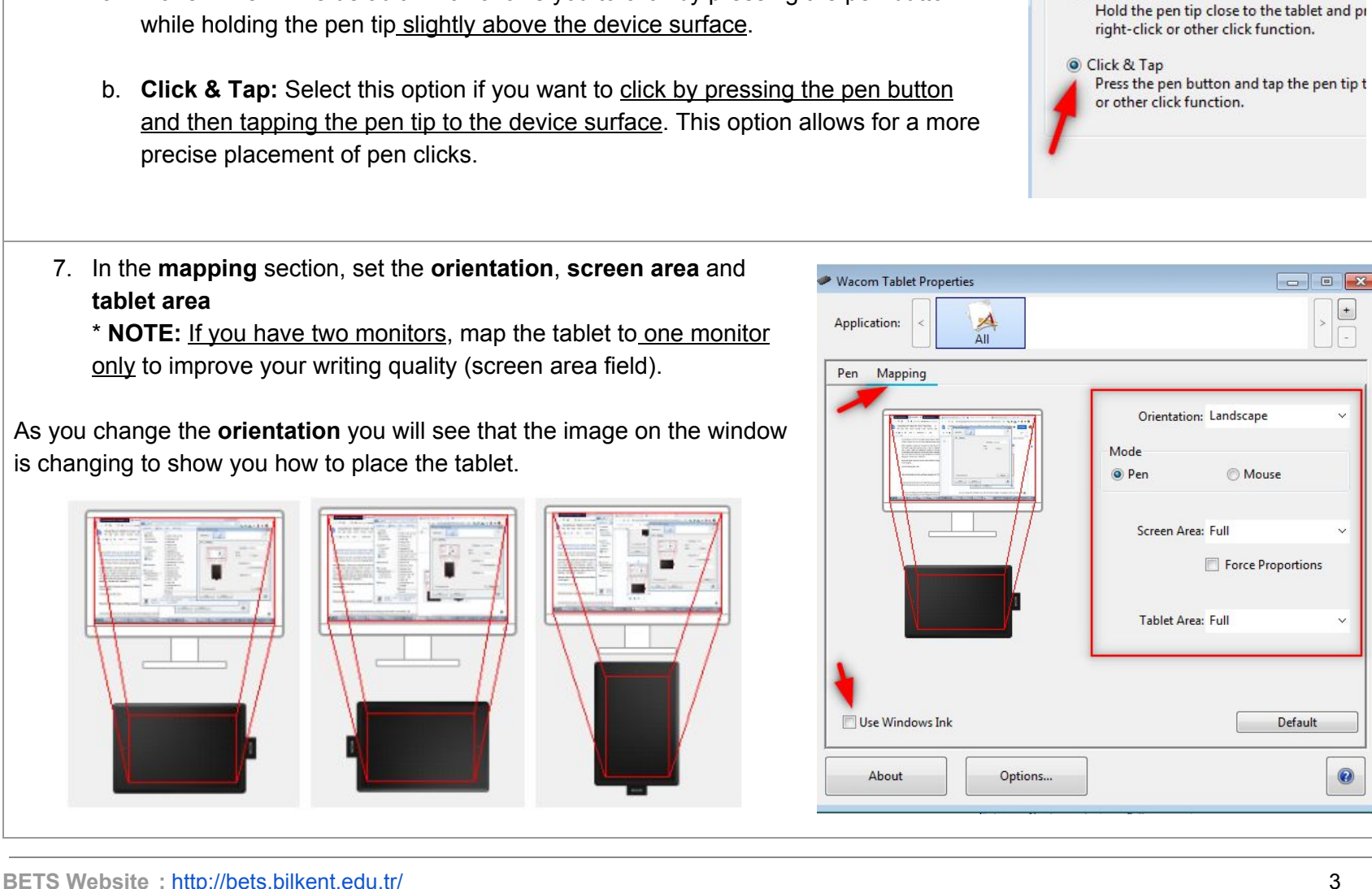

Options

**Pen Button Mode B** Hover Click

Note: These settings apply to all tablets, mice, p

6. When you click on the "**Options**" button, you will open the screen shown below.

**Contact us :** [bets@bilkent.edu.tr](mailto:bets@bilkent.edu.tr) or [moodle@bilkent.edu.tr](mailto:moodle@bilkent.edu.tr)

Here, **select** the **"Click & Tab"** option. This way it may be easier and less confusing for the beginning. See the pen button mode differences in the explanations below.

a. **Hover Click:** The default which allows you to click by pressing the pen button

#### 8. Selecting or Deselecting "**Use Windows Ink**" **checkbox**

If you use tablet with **MS Word, Excel or Powerpoint**, those programs need to have **"Use Windows Ink" option turned on**. Otherwise you may not use some features such as pressure sensitivity while using such applications.

But sometimes using windows ink may cause problems with other applications such as **Xournal**. In that case you may have unexpected streaks and may not get what you draw on the tablet. In order to prevent from this, **deselect the "Use Windows Ink"** option

Note that you can have different settings specific to the applications you will use. In order to do this:

Wacom Tablet Properties

- 1. Start **Wacom Tablet Properties**
- 2. Click on **+ icon** on the Application row
- 3. Find in the list or Browse for **Xournal** shortcut and add it.
- 4. In the Application row, select Xournal icon, choose Mapping panel and unclick "Use Windows Ink"
- 5. For all other applications, you can use windows ink.

 $\mathbb{X}$  $\mathbb X$ ◢ Application: Application: **Application** All Other xournal All Other xournal Add Application for Custom Settings Pen Mapping Pen Mapping **Select Application Currently Open Applications** notepad thunderbird WINWORD YCMMirage  $or$ Browse... **Selected Application:** Use Windows Ink V Use Windows Ink C:\xournal-0.4.8.2016-win32\xournal.ex Cancel OK About Options... About Options...

Wacom Tablet Properties

 $\overline{\mathbf{X}}$ 

 $\bullet$ 

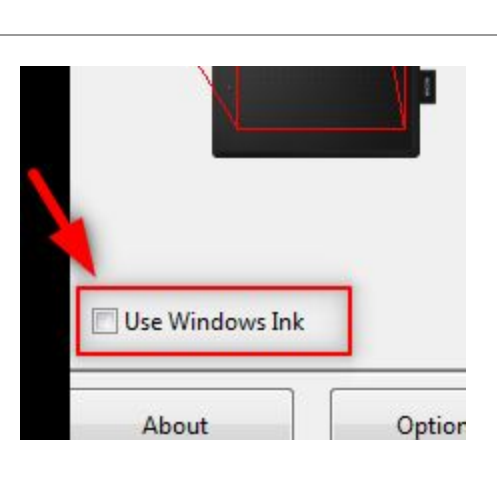

Wacom Tablet Properties

## <span id="page-4-0"></span>**Mapping a specific portion of the screen (If you prefer)**

You can define a specific portion of the screen to be mapped with the tablet area.

We suggest you use the whole screen until you get comfortable with the device.

To map a portion of the screen:

- 1. In the mapping tab page, set the **screen area** to "**portion**"
- 2. In the opened window define the area using one of the three options given.
- 3. When you close the opened window you will see the mapping as seen on the right

**Important Note:** If you prefer this way of using we suggest you

- Place the software (Xournal, powerpoint, etc) and make window size adjustments before mapping a portion of the screen.
- While using, do not change the place of the window so that you will not need to rearrange the mapping.

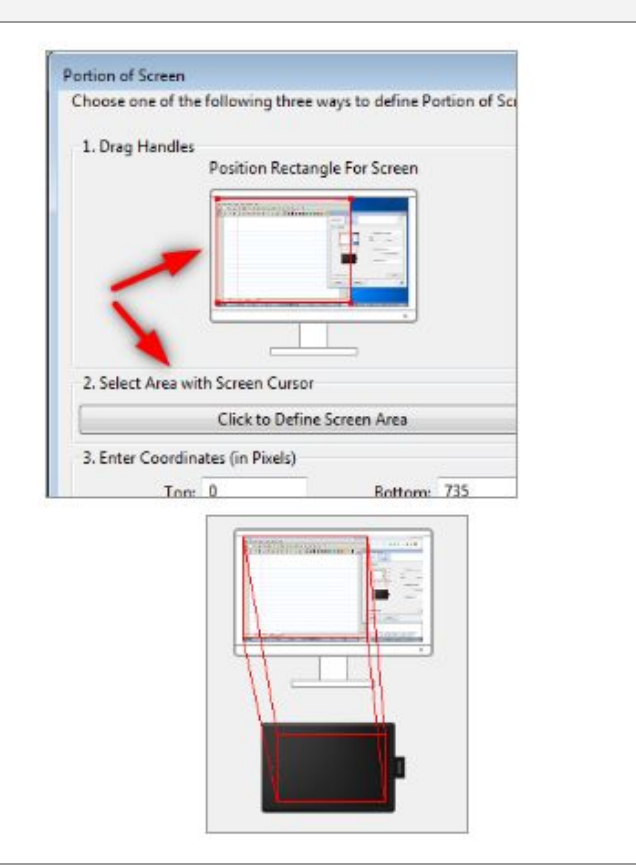

### <span id="page-5-0"></span>**Linux**

Wacom tablets should work out of the box with Linux with no need for extra drivers, although you do not have as many configuration options.

# <span id="page-5-1"></span>**Learning to use tablet pen**

When you first try it, your handwriting will look awful (it may look like a first grader's writing). Do not get frustrated. It is a learning process of eye and hand coordination. After several hours, your handwriting will improve.

It is recommended that you use the pen instead of mouse for all other tasks to improve coordination between your eyes and hands. Some people recommend: "Get rid of your mouse."

Make your writing on the screen as large as possible by zooming in. This will improve your writing quality.

### <span id="page-5-2"></span>**Some other tips:**

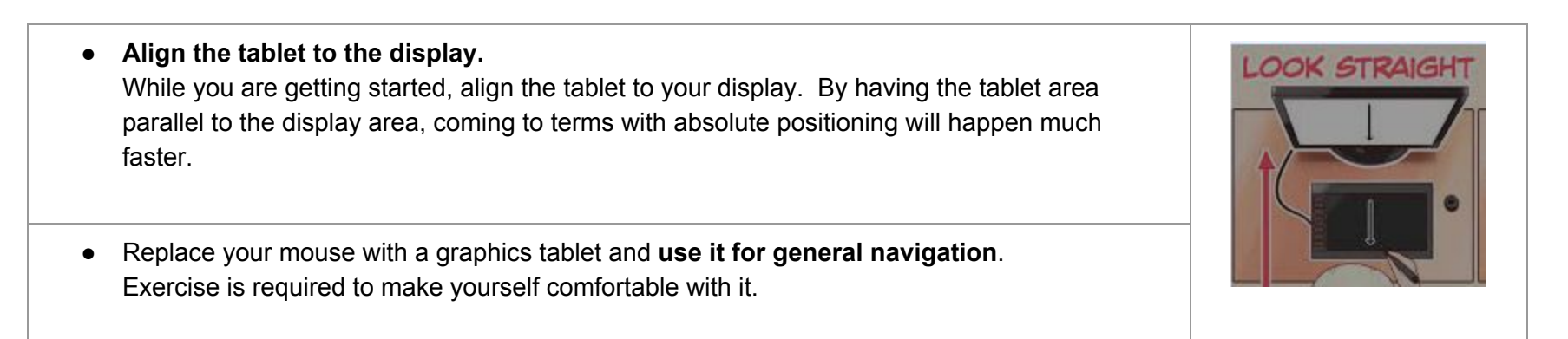

● At the beginning it is suggested to throw your keyboard and mouse away to get used to the tablet, but **using shortcuts** will also help a lot. As you write or draw with one hand you can bash out keyboard shortcuts with the other. For example with the second hand pressing CTRL+Z to undo may help a lot. This saves you having to move your cursor back and forth to the toolbar, which in turn allows you to focus on your retouching.

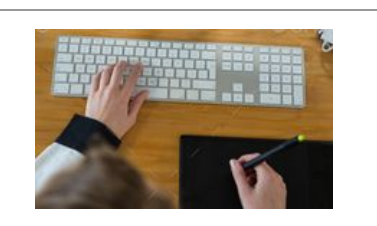

- Open up graphics software of your choice and start drawing horizontal and vertical lines. Also, make circles, both clockwise and anti-clockwise.
- Start with your signature and write your name and just anything that you will be more comfortable, like you do in your notebook unless you are comfortable. Basically the motive is to get you comfortable, like a child learns to write for the first time with a pencil/ chalk on a slate.

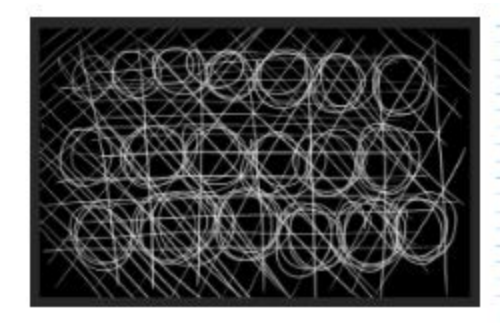

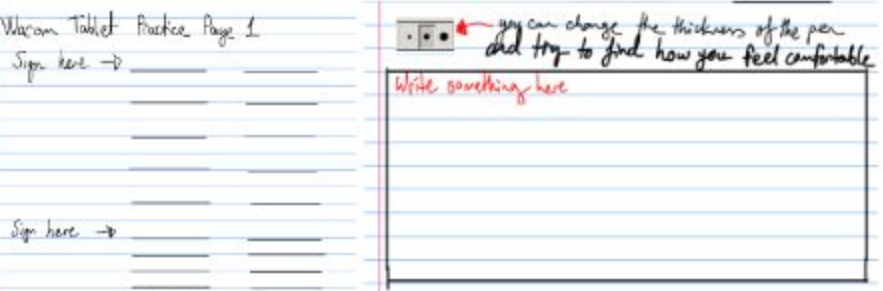

You can create a page and do some practice such shown here  $\rightarrow$  xournal practice page 1.pdf

You can also find some free lettering practice sheets such as <https://bydawnnicole.com/brush-lettering-practice-sheets/>